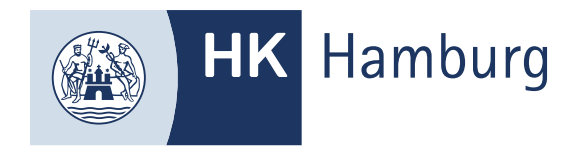

# REGISTRIERUNG IM FORTBILDUNGS-INFOCENTER

**Nach erfolgter Anmeldung zur AEVO oder Beantragung Ihrer Zulassung erhalten Sie die Registrierungsdaten postalisch von uns.**

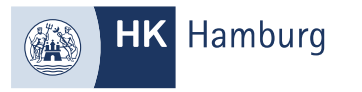

- **I. Registrierung mit Zugangscode**
- **II. Registrierung ohne Zugangscode**

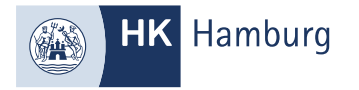

### I. REGISTRIERUNG OHNE ZUGANGSCODE

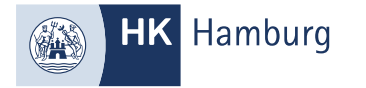

# SOFERN SIE EIN REGISTRIERUNGSSCHREIBEN MIT DER NACHFOLGENDEN INFORMATION ERHALTEN, HABEN SIE SCHON EIN BENUTZERKONTO AUS DEM AZUBI- ODER ASTA-INFOCENTER ODER DEM PRÜFERPORTAL.

Information:

Sie sind bereits als Fortbildungsprüfling registriert. Bitte melden sie sich mit dem bestehenden Passwort an.

**1) Öffnen Sie den Link auf Ihrem Registrierungsschreiben und klicken auf "Anmelden"**

**2) Geben Sie Ihre E-Mail-Adresse und Ihr Passwort ein und klicken auf "Anmelden".**

**Sollten Sie Ihr Passwort nicht mehr wissen, klicken Sie bitte auf "Passwort vergessen?" und vergeben Sie ein neues Passwort.**

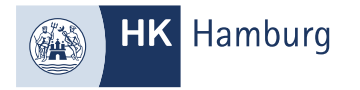

#### II. REGISTRIERUNG MIT ZUGANGSCODE

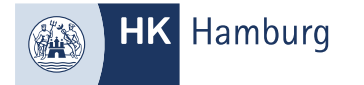

# ÖFFNEN SIE DEN LINK AUF IHREM REGISTRIERUNGSSCHREIBEN UND KLICKEN AUF "REGISTRIEREN"

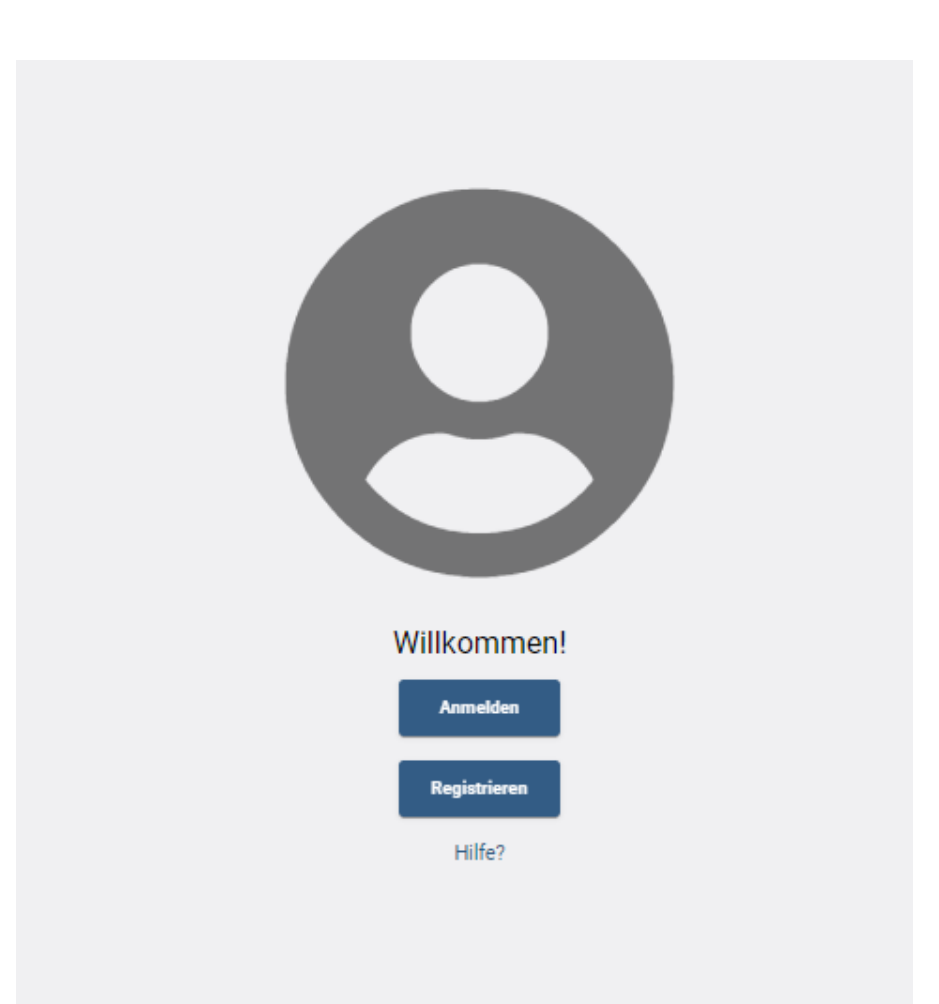

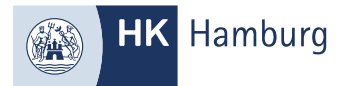

# KLICKEN SIE AUF "JA", GEBEN IHREN REGISTRIERUNGSCODE UND DEN CAPCHA-CODE EIN UND KLICKEN AUF "WEITER"

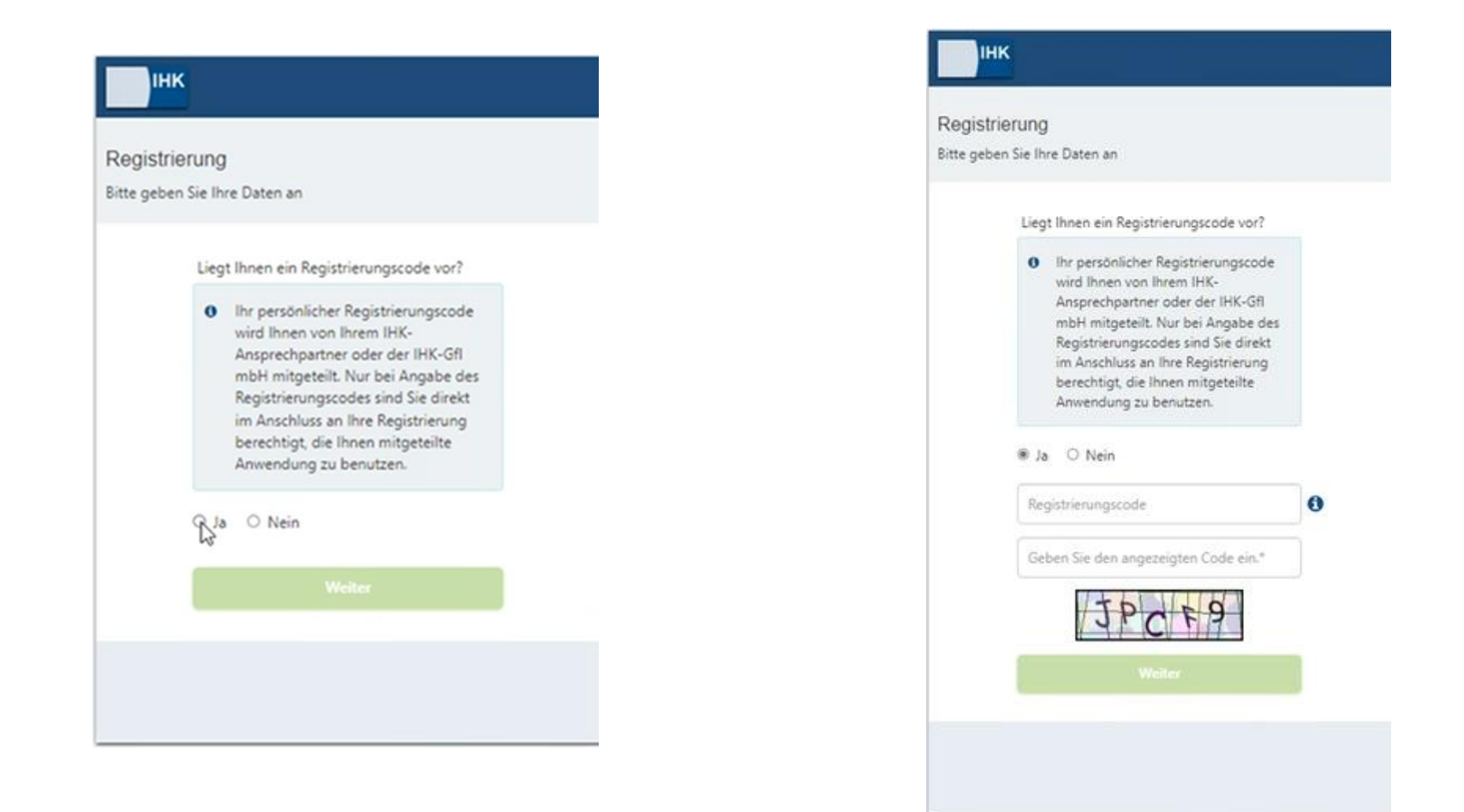

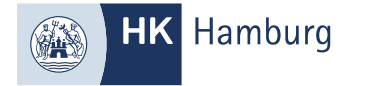

### AKTIVIEREN SIE IHR BENUTZERKONTO UND NUTZEN SIE ALLE FUNTIONEN DES FORTBILDUNGS-INFOCENTER

#### **Herzlich Willkommen**

Hallo Musterfrau Max,

herzlich willkommen im Fortbildung Infocenter. Hier findest du nützliche Informationen rund um deine Fortbildungen. Du hast zwar bereits ein Benutzkonto für das Infocenter erhalten. Um das Infocenter nutzen zu können, musst du dein Konto für das Infocenter aktivieren.

#### Benutzerkonto aktivieren

√ Ja, ich bin damit einverstanden, dass das Infocenter meine Daten gemäß der Datenschutzerklärung verarbeiten darf.

**Benutzerkonto aktivieren**